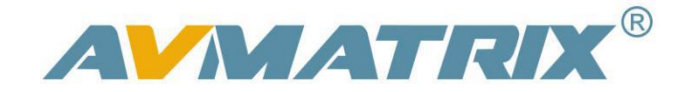

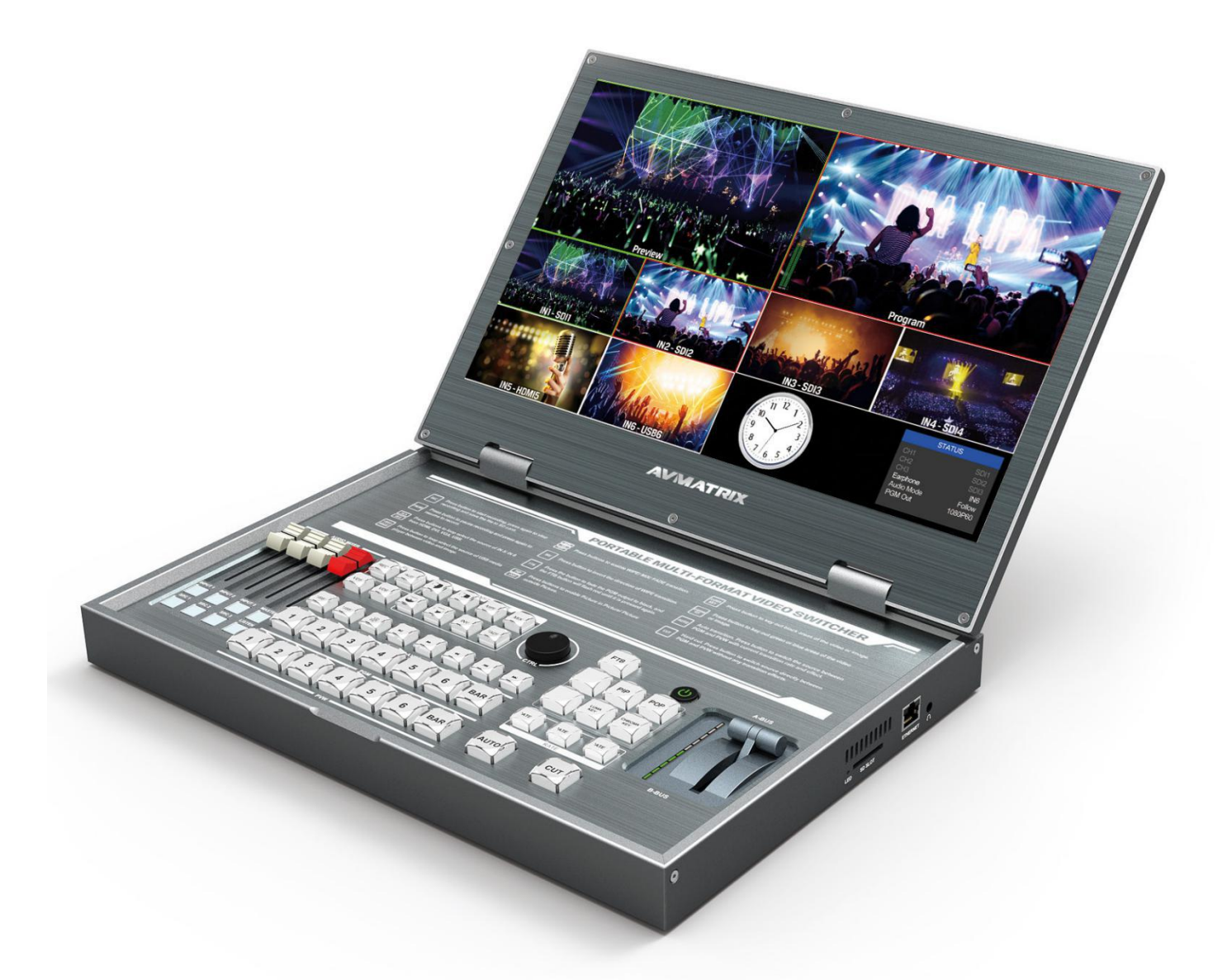

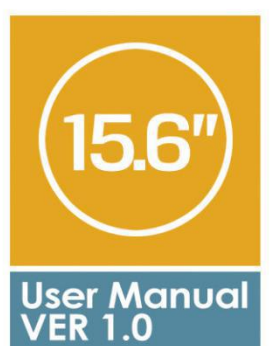

PVS0615 Portable all in one<br>Multi-format Video Switcher

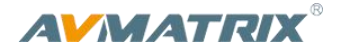

# **USING THE UNIT SAFELY**

Before using this unit, please read below warning and precautions which provide important information concerning the proper operation of the unit. Besides, to assure that you have gained a good grasp of every feature of your new unit, read below manual of PVS0615 video switcher. This manual should be saved and kept on hand for further convenient reference.

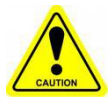

# **Warning And Cautions**

※ To avoid falling or damage, please do not place this unit on an unstable cart, stand,or table.

※ Operate unit only on the specified supply voltage.

※ Disconnect power cord by connector only. Do not pull on cable portion.

※ Do not place or drop heavy or sharp-edged objects on power cord. A damaged cord can cause fire or electrical shock hazards. Regularly check power cord for excessive wear or damage to avoid possible fire / electrical hazards.

※ Ensure unit is properly grounded at all times to prevent electrical shock hazard.

※ Do not operate unit in hazardous or potentially explosive atmospheres. Doing so could result in fire, explosion, or other dangerous results.

※ Do not use this unit in or near water.

※ Do not allow liquids, metal pieces, or other foreign materials to enter the unit.

※ Handle with care to avoid shocks in transit. Shocks may cause malfunction. When you need to transport the unit, use the original packing materials or alternate adequate packing.

※ Do not remove covers, panels, casing, or access circuitry with power applied to the unit! Turn power off and disconnect power cord prior to removal. Internal servicing / adjustment of unit should only be performed by qualified personnel.

※ Turn off the unit if an abnormality or malfunction occurs. Disconnect everything before moving the unit.

Note: due to constant effort to improve products and product features, specifications may change without notice.

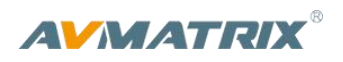

## **CONTENT**

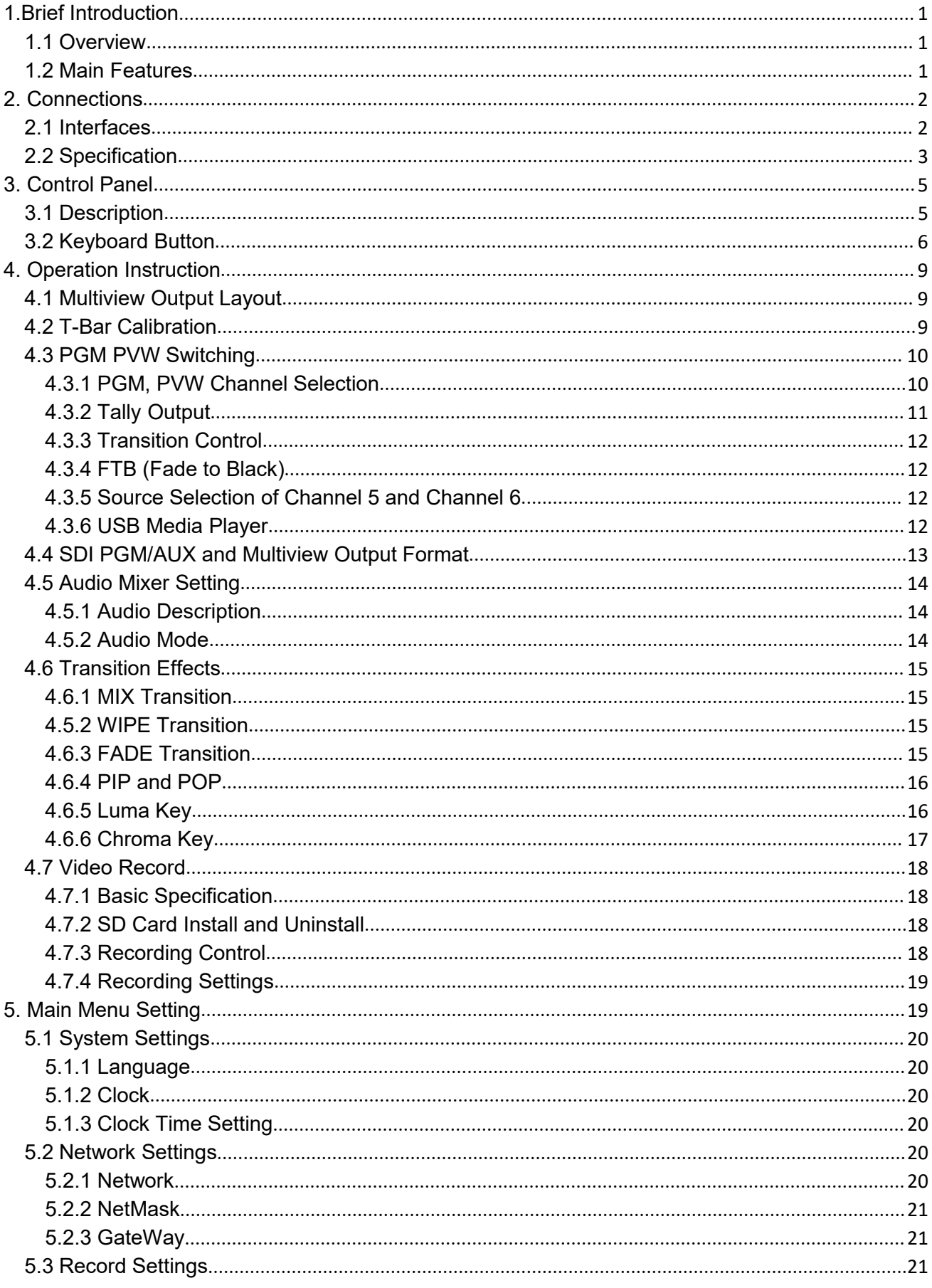

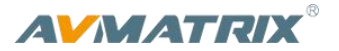

# <span id="page-3-0"></span>**1.Brief Introduction**

## <span id="page-3-1"></span>**1.1 Overview**

PVS0615 is an all-in-one 6-channel video switcher that allows video switching, audio mixing, and video recording. The unit integrated a 15.6" LCD monitor which can be used in wide variety of venues for events, seminars, etc.

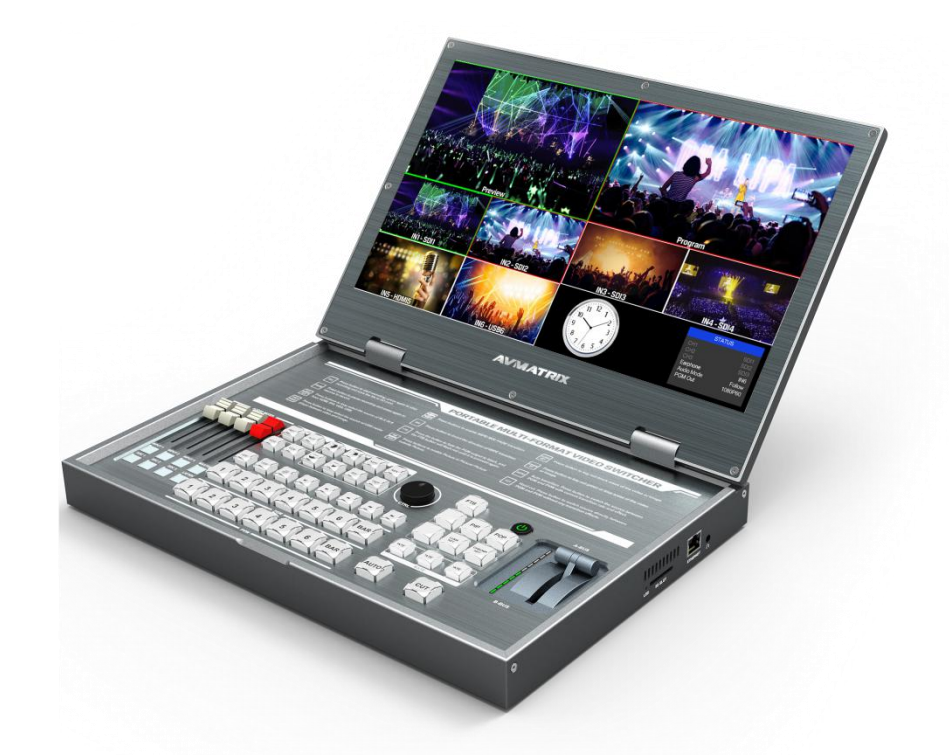

## <span id="page-3-2"></span>**1.2 Main Features**

- Portable All-In-One design with 15.6 inch FHD LCD display
- 6 channel inputs: 4×SDI and 2×DVI-I/HDMI/VGA/USB player inputs
- $\bullet$  3×SDI & 2×HDMI PGM outputs, 1×HDMI multiview output
- SDI output 3 is AUX output, can be selected as PGM or PVW
- Input format auto-detected and PGM outputs select-able
- Luma Key, Chroma Key for virtual studio
- T-Bar/AUTO/CUT transitions
- Mix/ Fade/ Wipe transition effects
- **•** PIP & POP mode size and position adjustable
- Audio mixing: TRS audio, SDI audio and USB media audio
- Support record by SD card, up to 1080p60

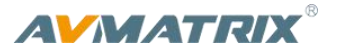

# <span id="page-4-0"></span>**2. Connections**

# <span id="page-4-1"></span>**2.1 Interfaces**

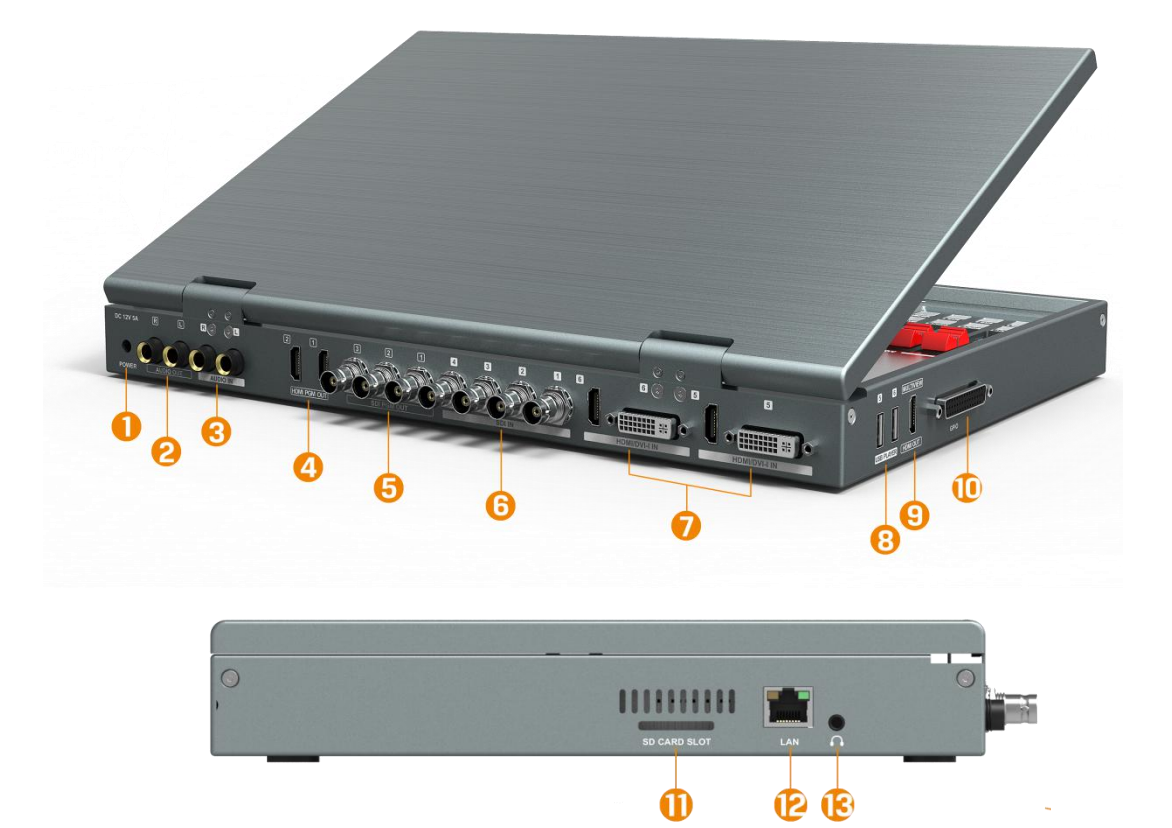

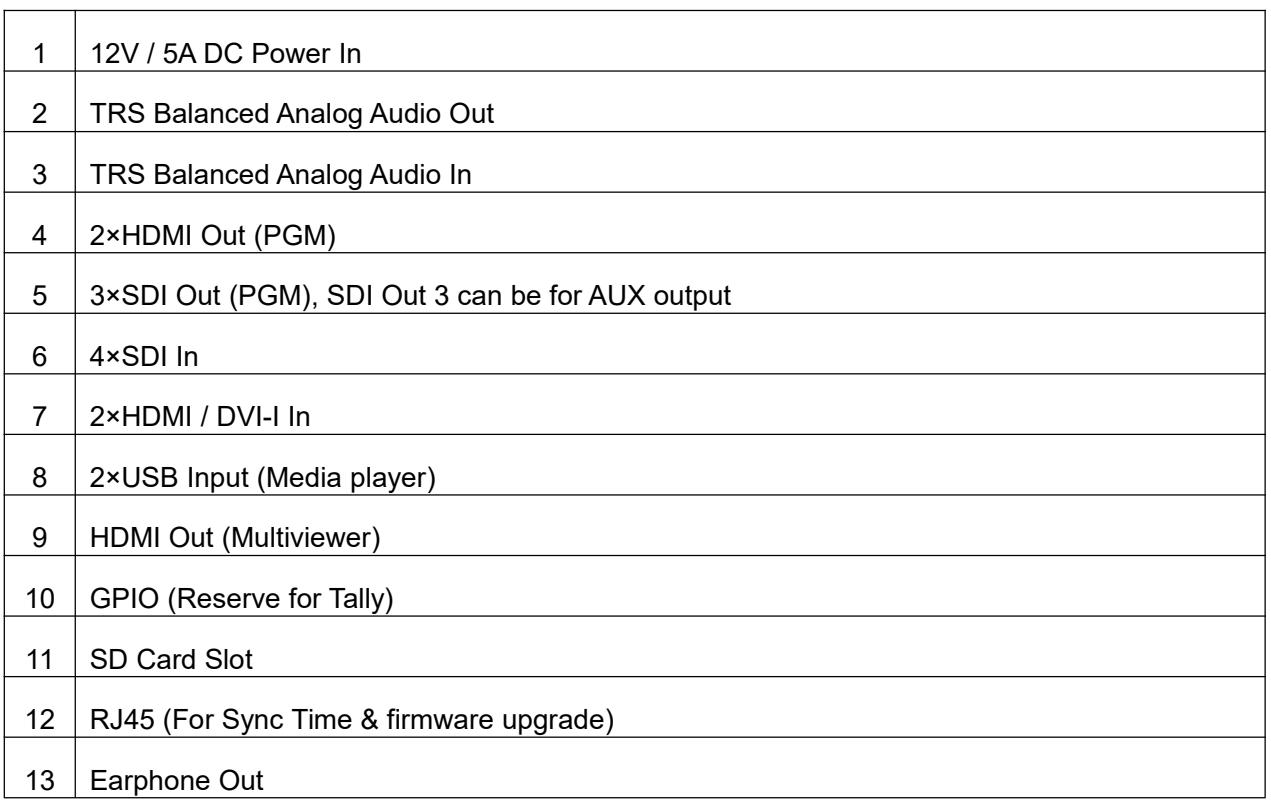

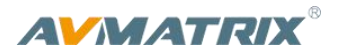

# <span id="page-5-0"></span>**2.2 Specification**

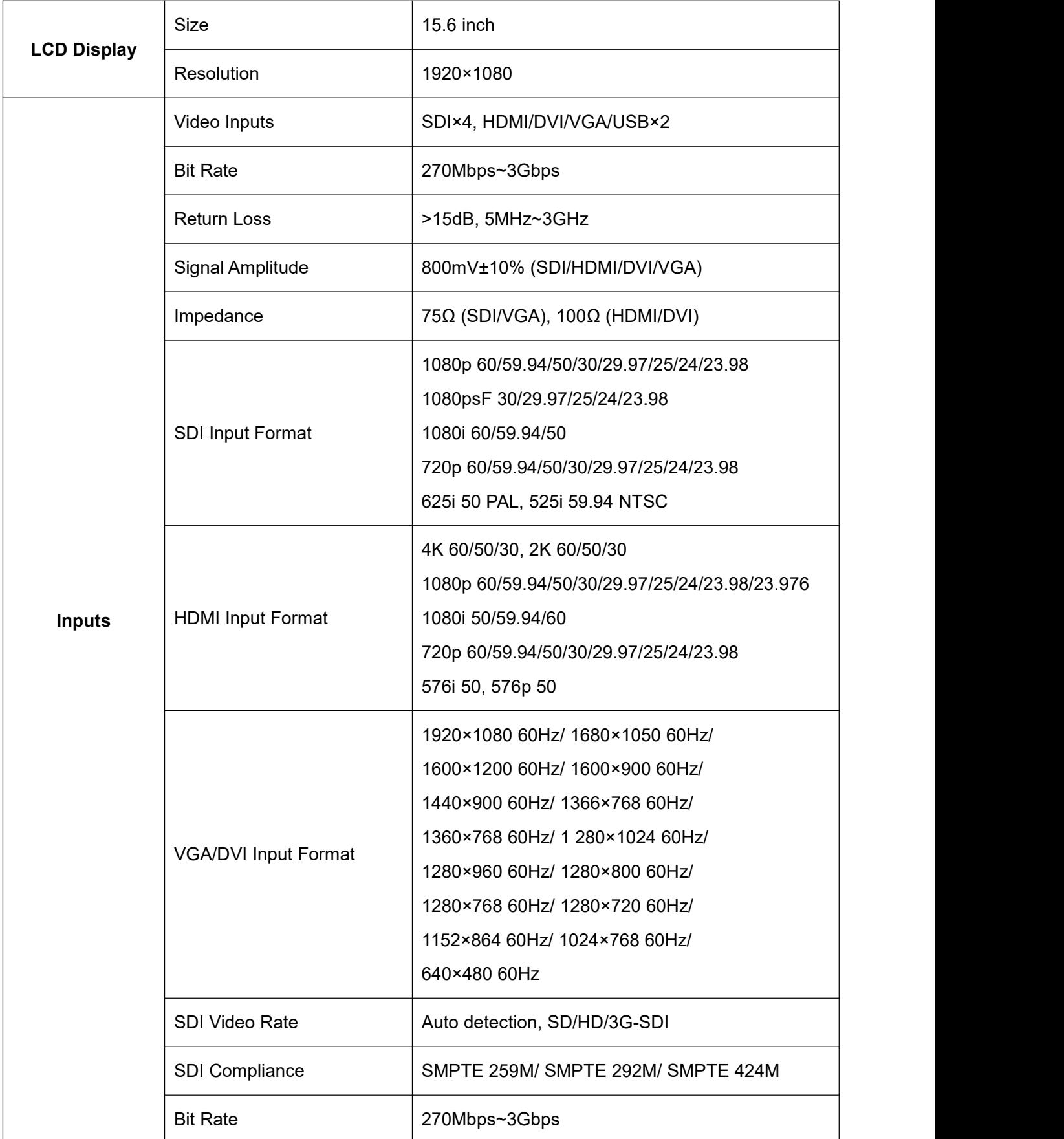

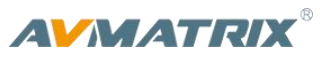

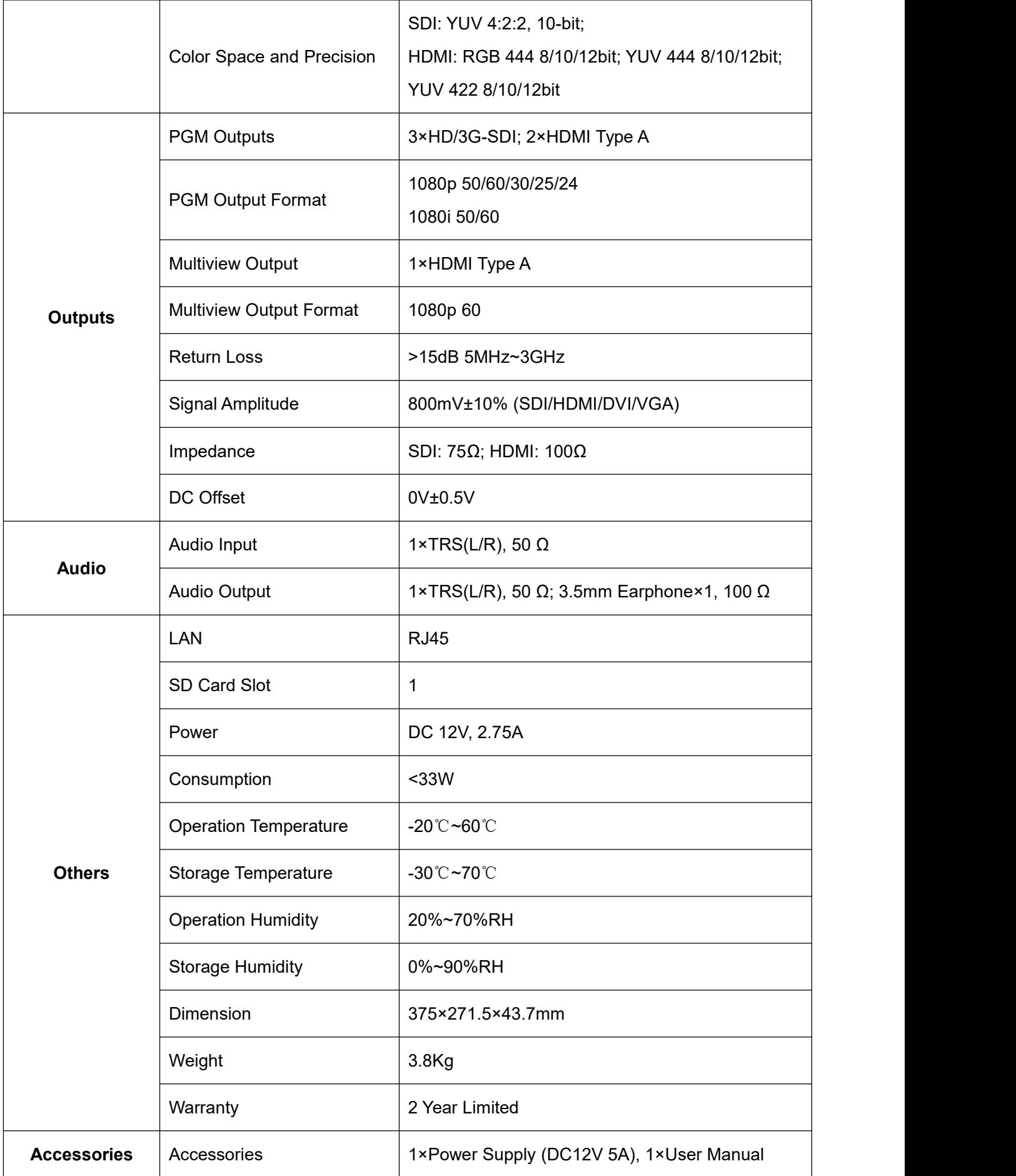

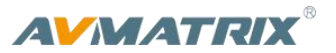

# <span id="page-7-0"></span>**3. Control Panel**

# <span id="page-7-1"></span>**3.1 Description**

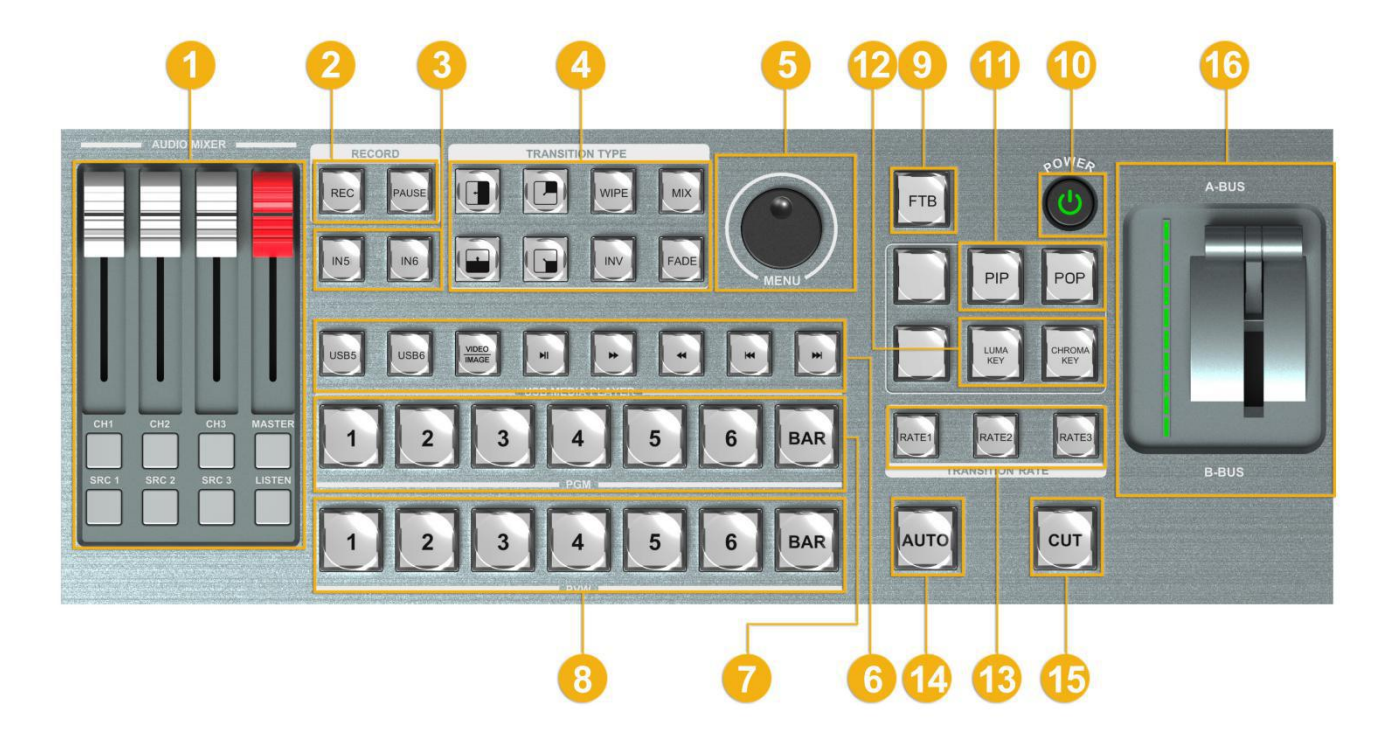

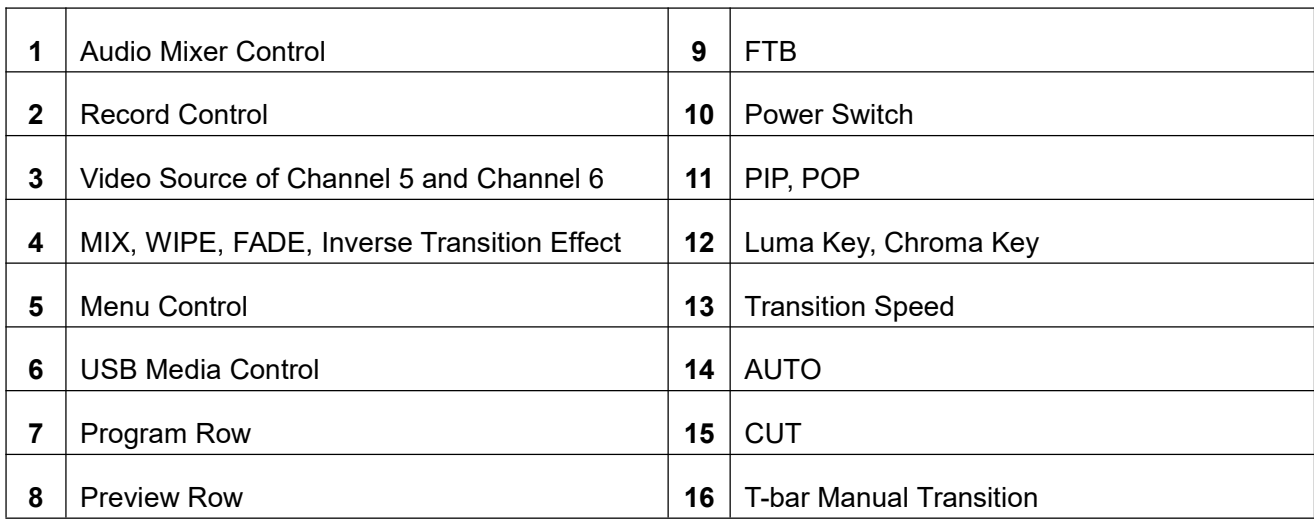

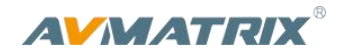

## <span id="page-8-0"></span>**3.2 Keyboard Button**

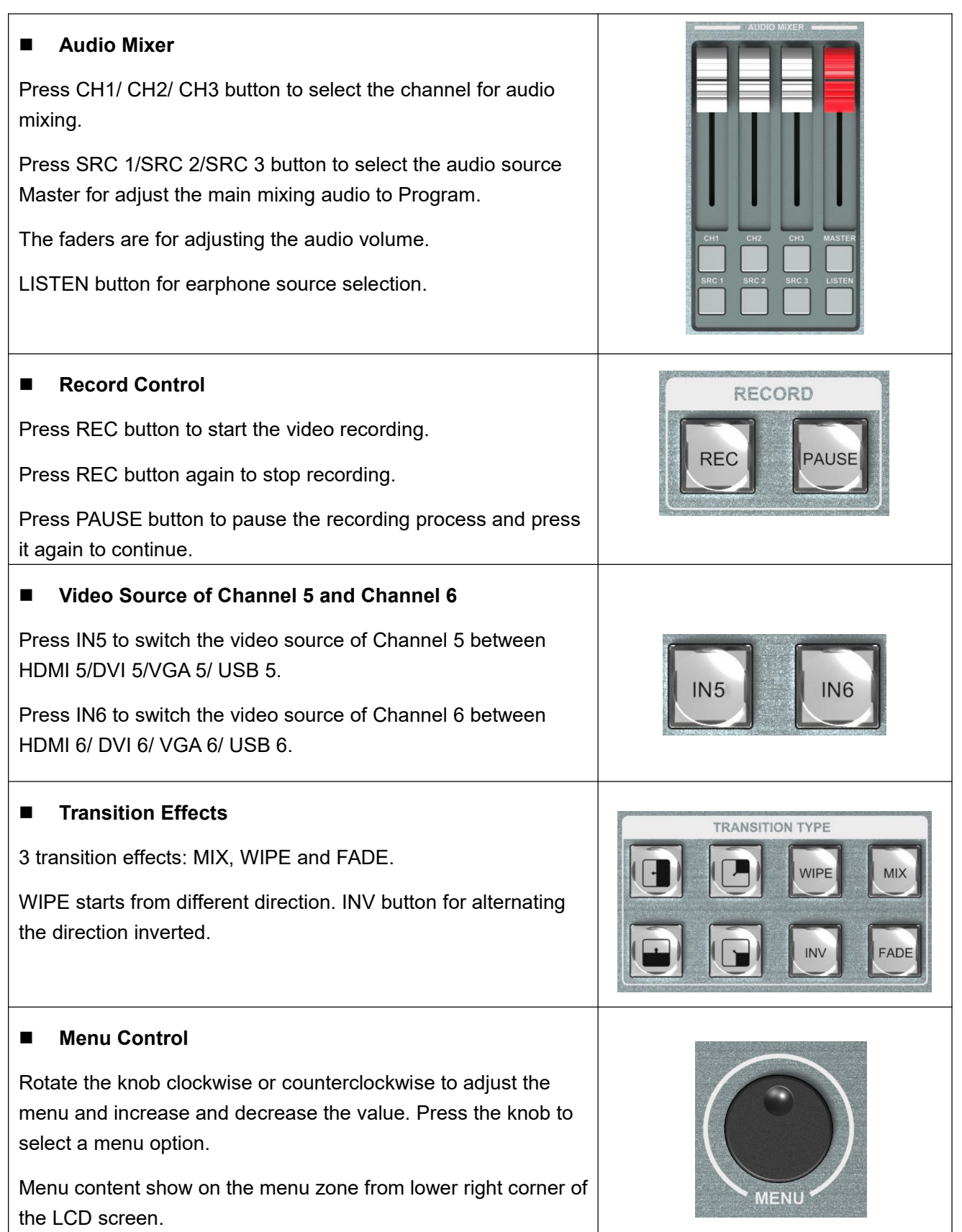

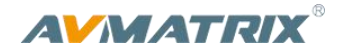

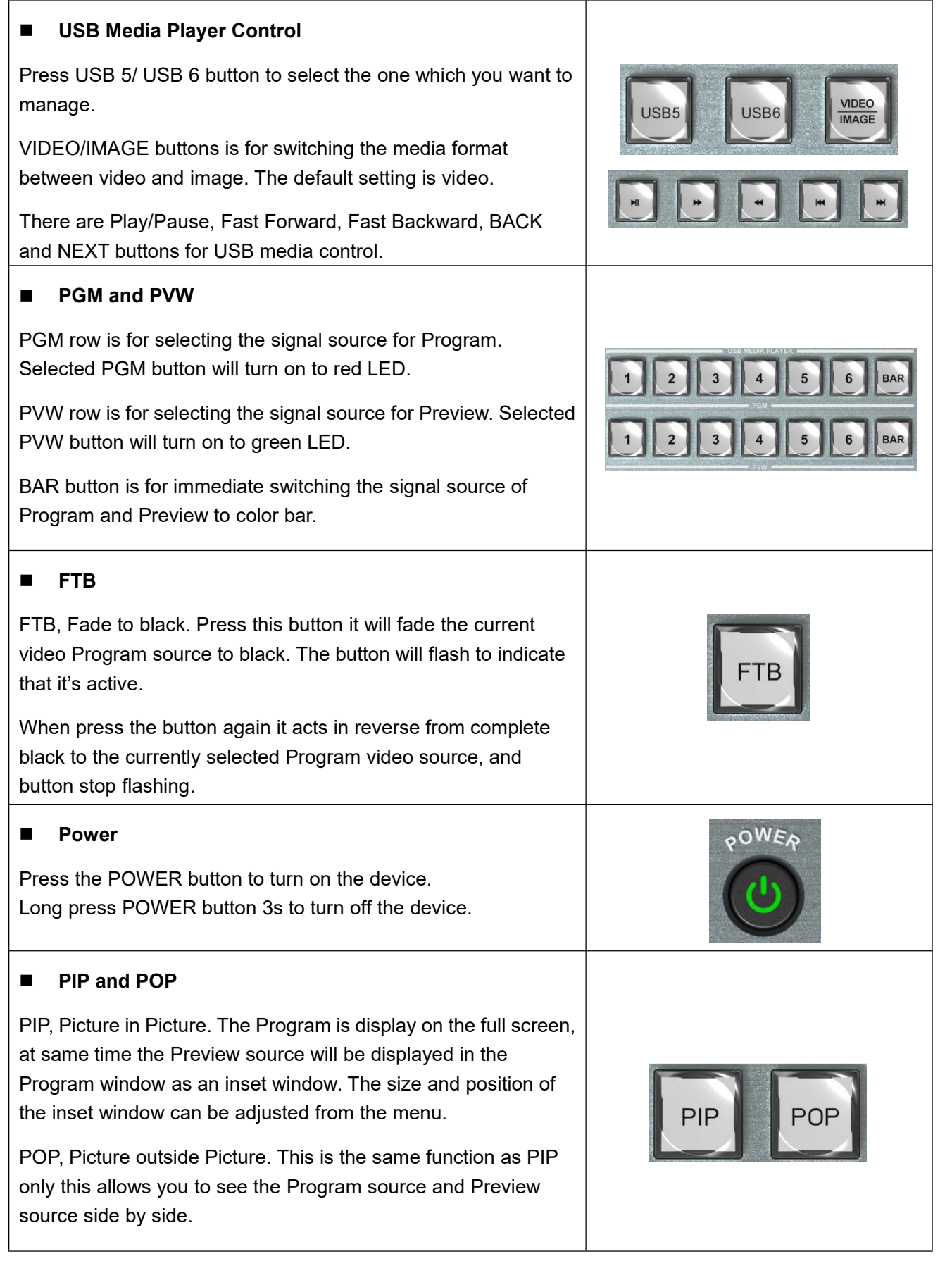

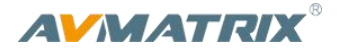

#### **Luma Key**

Luma Key consists of one video source containing the video image that will be stacked on top of the background.

All of the black areas defined by the luminance in the video signal will be made transparent so that the background can be revealed underneath.

So, the final composition does not retain any black from the graphic because all of the black parts have been cut out of the image.

#### **Chroma Key**

In a Chroma Key two images are combined using a special technique and a color from one image is removed, revealing another image behind it. Chroma Key is commonly used for weather broadcasts, where the meteorologist appears to be standing in front of a large map. In the studio the presenter is actually standing in front of a blue or green background. This technique is also referred to as color keying, color-separation overlay, green screen, or blue screen.

#### **CUT and AUTO**

**CUT** performs a simple immediate switch between Program and Preview. The selected transition WIPE, MIX or FADE is not used.

**AUTO** performs an automated switch between Program and Preview. The selected transition WIPE, MIX or FADE will also be used.

#### **Transition Rate**

3 transition speed rates for selection under the AUTO transition  $\frac{1}{2}$  RATE1 mode.

#### **T-Bar Manual Transition System**

User can do the transition from the current Program source to the selected Preview source. The selected transition effects will work meantime.

When the T-Bar has travelled from B-BUS to A-BUS the transition between sources is complete. The T-Bar has indicators next to it which light when the transition is complete.

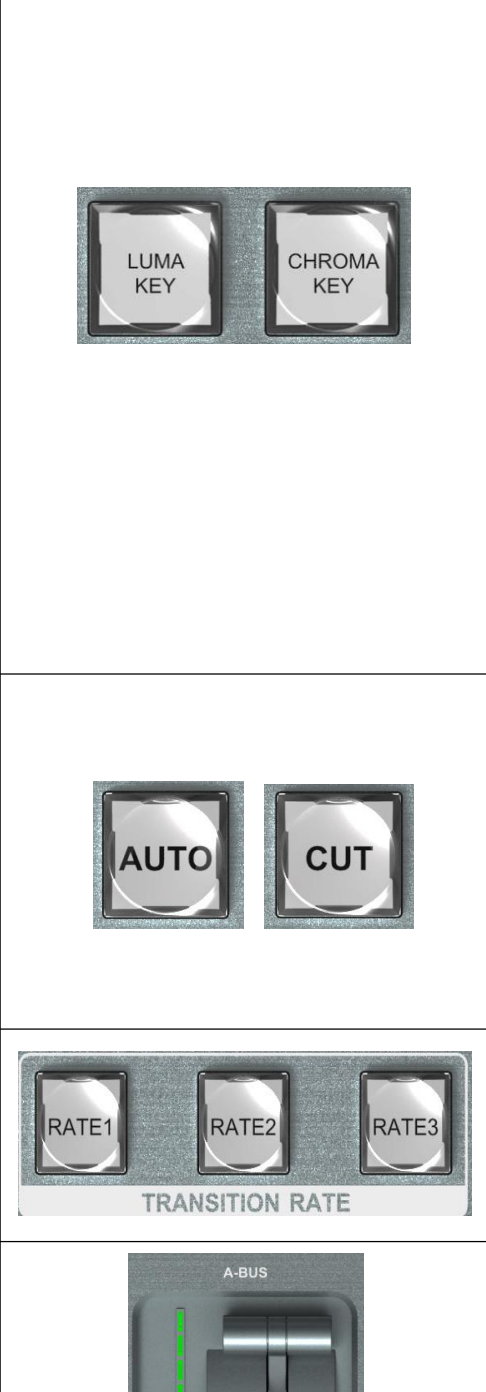

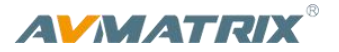

# <span id="page-11-0"></span>**4. Operation Instruction**

## <span id="page-11-1"></span>**4.1 Multiview Output Layout**

1) PGM and PVW as Preview and Program displayed as following image. The level meter of PGM audio is shown only in multiview. SDI/HDMI PGM out is without any overlays.

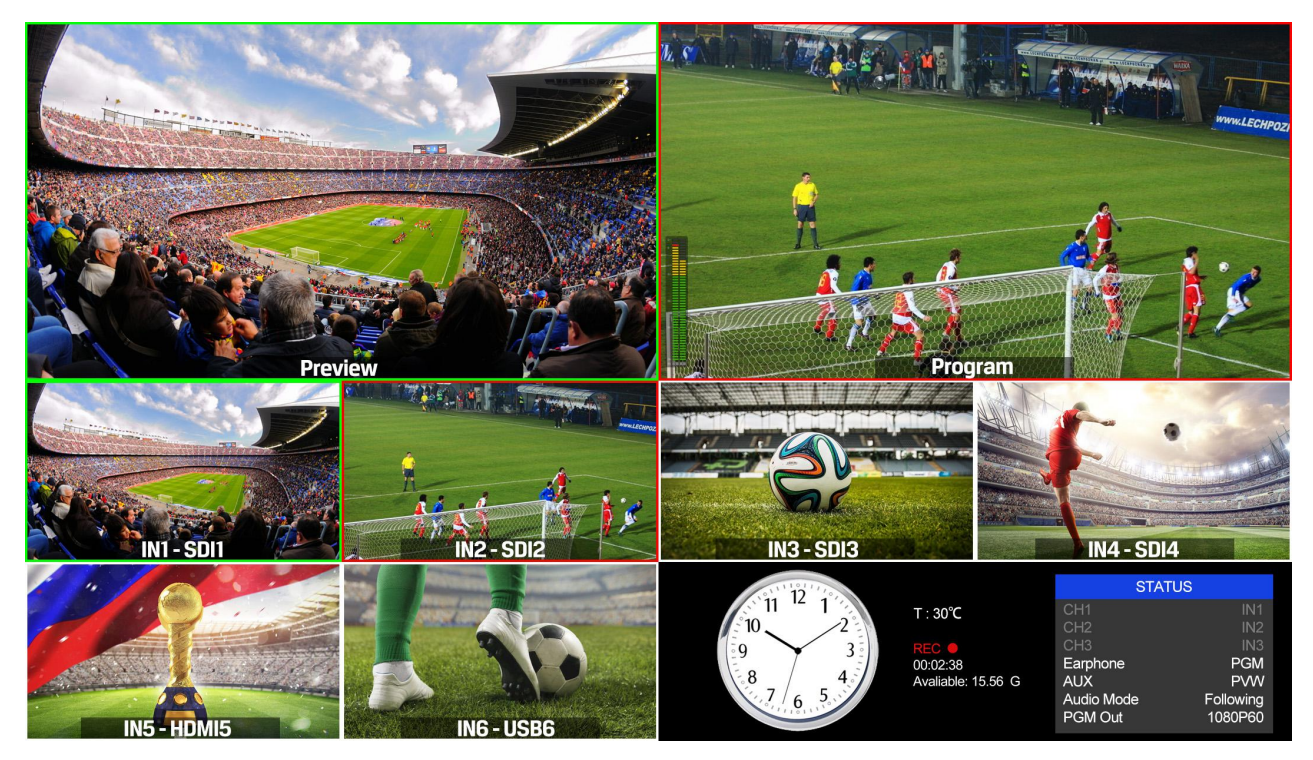

2) The following 6 windows come from the 6 input signals. The signal source of window 5 and 6 can be selected from HDMI, DVI, VGA, USB.

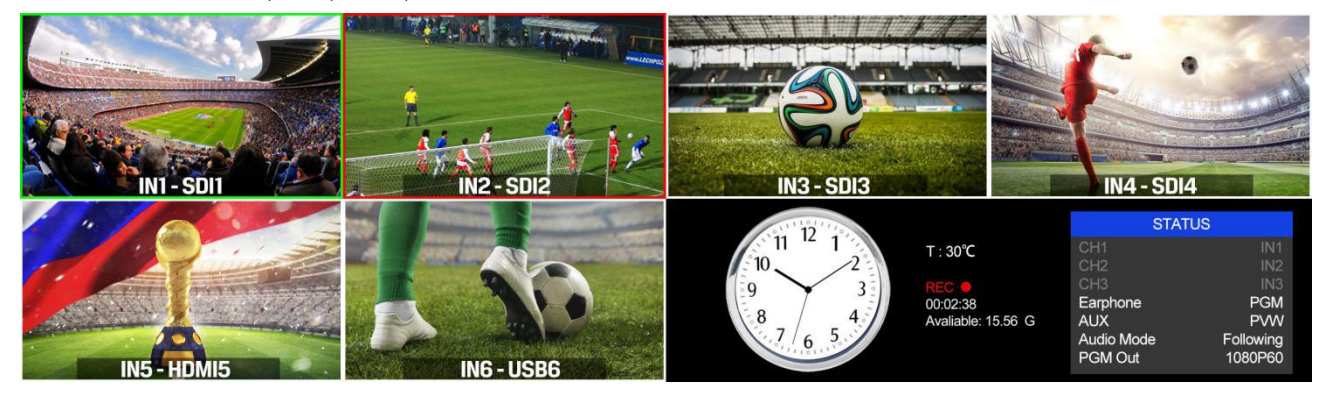

3) The lower right corner displays the menu and status information. The CH1, CH2, CH3 are the channel selection of the 3 audio sources for audio mixer. There is a real-time Digital clock/ Analog clock displayed beside the menu.

## <span id="page-11-2"></span>**4.2 T-Bar Calibration**

The T-Bar of the video switcher may happen to misalignment, when the origin of the coordinates offset the T-Bar calibration is necessary before using.

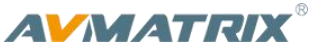

1) Power off the video switcher and press button 1 and 2 of PVW at same time. **KEEP** pressing the buttons until all calibration process finish.

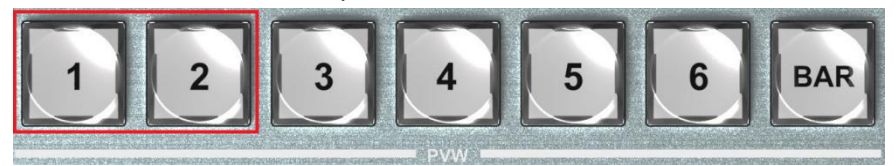

2) Turn on the video switcher, then the LED indicators will be turn on from bottom to top.

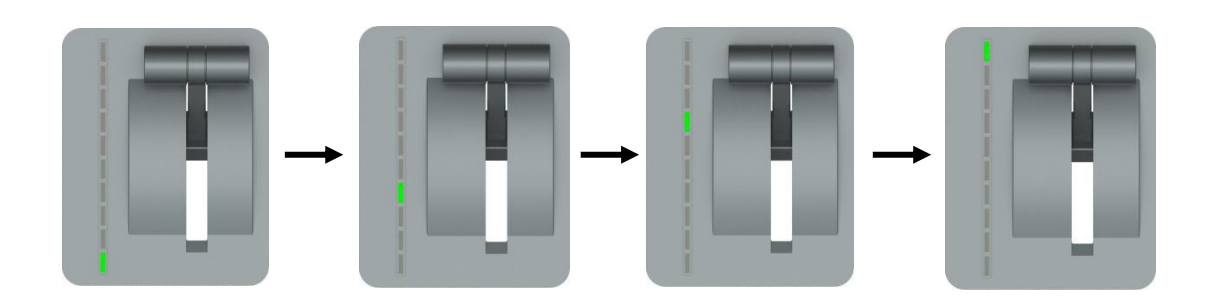

3) Adjust the T-Bar to A-BUS or B-BUS until all LED indicators turn on. Below image is an example of the LED indicators status when switching the T-Bar from B-BUS to A-BUS.

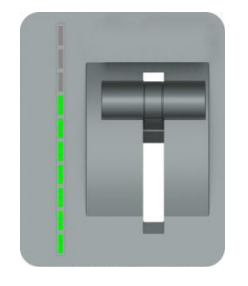

4) Then the T-Bar calibration is finished, and you can release the button 1 and 2.

## <span id="page-12-0"></span>**4.3 PGM PVW Switching**

#### <span id="page-12-1"></span>**4.3.1 PGM, PVW Channel Selection**

Below 1-6 buttons from PGM and PVW are corresponding with the 6 windows in the below of the multiview layout. The selected button from PGM turns on to red LED, and the selected button from PVW turns on to green LED.

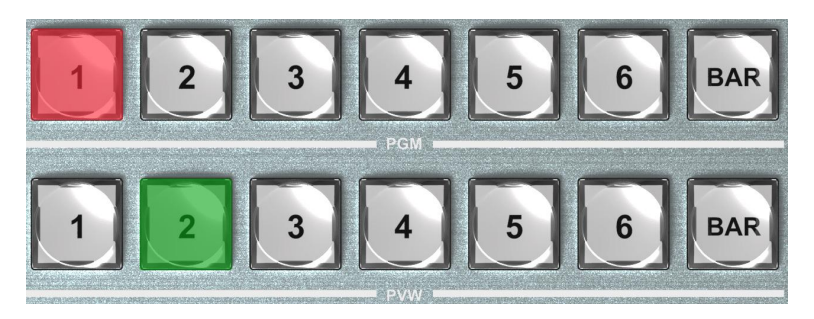

The selected PGM source will circled in red border, while the selected PVW source will be circled in green border.

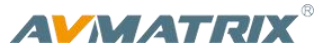

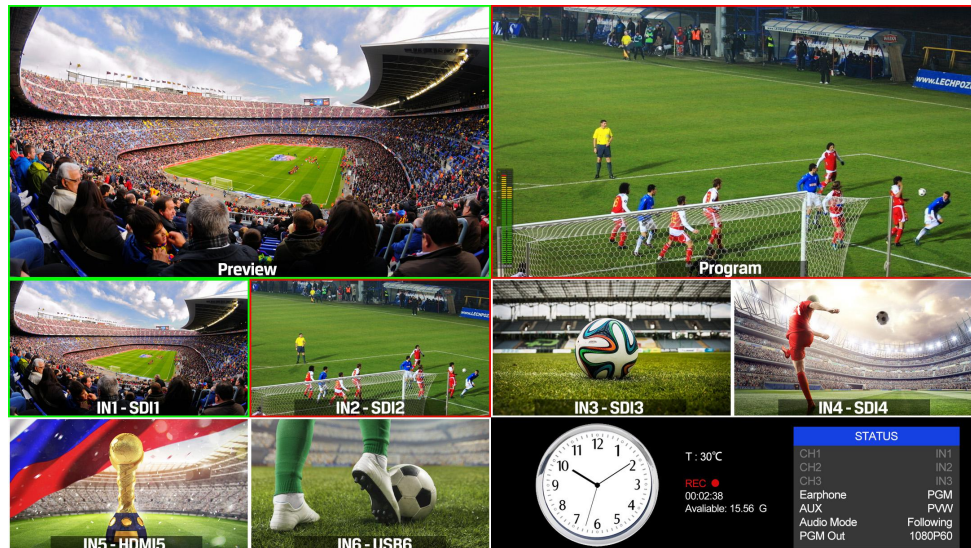

For example, switching the PGM source to SDI 1 and PVW source to SDI 2. The button selection as below.

The default sources of PVW and PGM are SDI 1 and SDI 2 when the first turn the video switch on. When operating the AUTO or T-Bar transition, the selection from PGM row and PVW row is invalid, both of the LED will turn red.

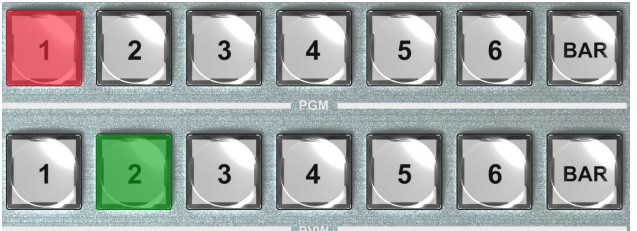

### <span id="page-13-0"></span>**4.3.2 Tally Output**

PVS0615 is equipped with a 25-pin GPIO interface for tally, the pin outputs are defined as follows:

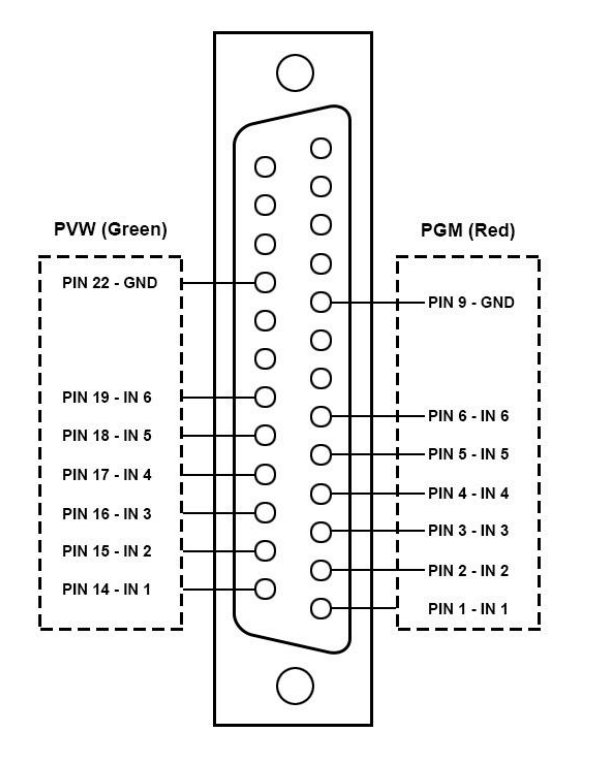

Note:

1. When video channel is PVW or PGM,

GPIO output is at low level.

2. The PIN not defined here is reserved,with no function now.

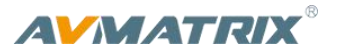

### <span id="page-14-0"></span>**4.3.3 Transition Control**

There are two transition control types for this video switcher: Transition without effects and Transition with effects.

#### 1) Transition without Effects

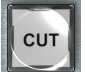

CUT performs a simple immediate switch between Preview and Program views. This is no delay

seamless switching and the selected transition effect WIPE, MIX or FADE is not used.

2) Transition with Effects

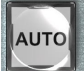

AUTO performs an automated switch between Preview and Program views. The timing of the

transition is set by the chosen speed button. The selected transition WIPE, MIX or FADE will also be used.

T-Bar manual transition performs similar to AUTO, but it is more flexible that the timing of the transition depends on the speed of the manual switch.

#### <span id="page-14-1"></span>**4.3.4 FTB (Fade to Black)**

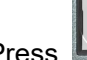

Press **FTB** button it will fade the current video Program source to black. The button will flash to

indicate that it's active. When press the button again it acts in reverse from complete black to the currently selected Program video source, and button stop flashing. FTB is usually used for emergency condition.

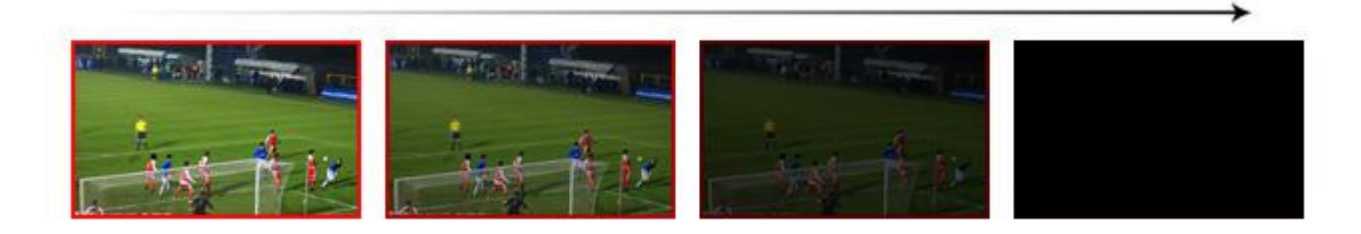

Note: When the PGM window display black and keep black even after transition, please check if the FTB button flashing. Press the button again when it is flashing to stop black.

#### <span id="page-14-2"></span>**4.3.5 Source Selection of Channel 5 and Channel 6**

Press the button IN5/ IN6 to cyclic switch the video source between HDMI, DVI, VGA and USB. The default format is HDMI. The switcher will save your last format choice when power on again.

#### <span id="page-14-3"></span>**4.3.6 USB Media Player**

1) USB Media Player Setup

Plug in the USB disk input the USB port in the side panel as below image:

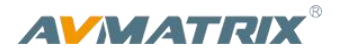

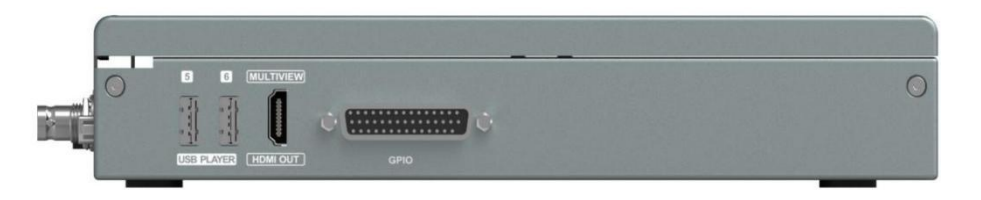

Setup the video source of channel 5 or 6 to USB as point 4.3.4, then manage the USB media play from the control panel.

Press USB5 or USB6 button to select the one which you want to manage. The VIDEO/IMAGE button is for switching the media format between video and picture. The default setting is video format when the video switcher power on.

There are Play/Pause, Fast Forward, Fast Backward, NEXT and BACK buttons to control the media source from USB. The Fast Forward and Fast Backward support max 32 times speed to play the video.

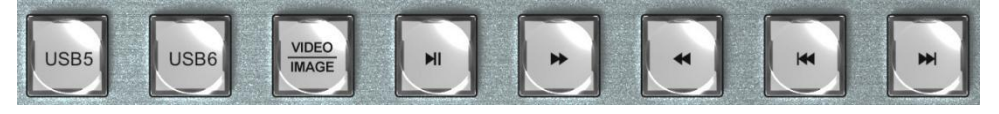

|            | $= 7.1444$ . $= 1.1144$ . $= 1.1144$                      |            |                                      |  |
|------------|-----------------------------------------------------------|------------|--------------------------------------|--|
| <b>FLV</b> | MPEG4(Divx), AVC(H264), FLV1                              | MP4        | MPEG4(Divx), MPEG4(Xvid), AVC(H264), |  |
|            |                                                           |            | <b>HEVC(H265)</b>                    |  |
| <b>AVI</b> | MPEG4(Divx), MPEG4(Xvid),<br>AVC(H264), HEVC(H265), MPEG2 | <b>MKV</b> | MPEG4(Divx), MPEG4(Xvid), AVC(H264), |  |
|            |                                                           |            | <b>HEVC(H265)</b>                    |  |
| <b>MPG</b> | MPEG1                                                     | <b>MOV</b> | MPEG4(Divx), AVC(H264), HEVC(H265)   |  |

2) Video Format Supporting

3) Image format support: BMP, JPEG, PNG.

## <span id="page-15-0"></span>**4.4 SDI PGM/AUX and Multiview Output Format**

The output format of multiview is fixed at 1080p60, and for PGM output can be set by the knob. Except PVW and PGM output, there is a AUX for choice in PGM SDI 3, you can quickly select the auxiliary output between PVW and PGM via Menu knob. It is default as PGM after reset. There are resolution 1080P50/60/30/25/24Hz, 1080I 50/60Hz selectable for SDI/HDMI PGM and AUX outputs.

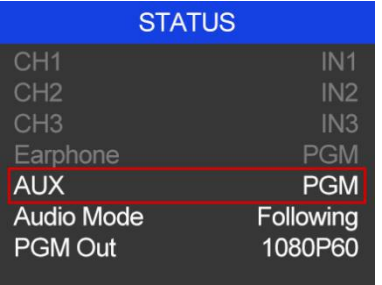

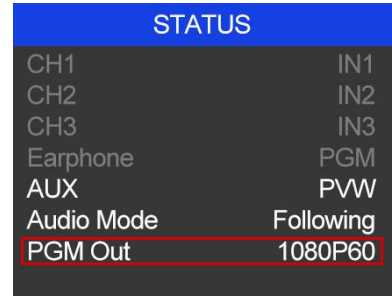

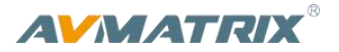

## <span id="page-16-0"></span>**4.5 Audio Mixer Setting**

### <span id="page-16-1"></span>**4.5.1 Audio Description**

This video switcher is coming with 1 channel L/R analog audio input & output and SDI embedded audio.

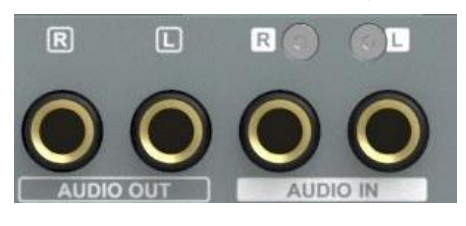

#### <span id="page-16-2"></span>**4.5.2 Audio Mode**

1) Mixing Mode

Rotary and press the knob button  $\mathbb{R}$  to set audio mode as mixing.

Press CH1/CH2/CH3 button to enable the mixing audio mode, total 3 channels for mixing.

Press SRC 1/ SRC 2/ SRC 3 buttons to select the audio source from SDI1/ SDI2/ SDI3/ SDI4/ IN5 / IN6/ TRS IN.

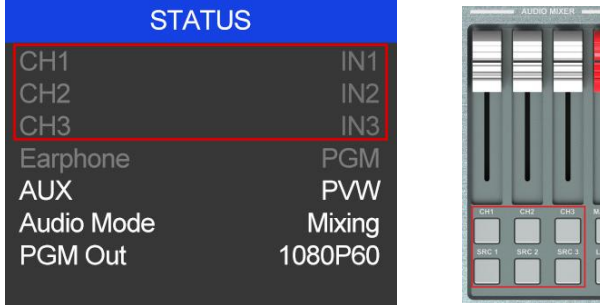

#### 2) Following Mode

after that the video switcher will remember your last choice. Press Master button to enable the following mode audio control. When the audio is in Following mode the audio is coming from the embedded audio of Program video source. Adjust the master fader to control the audio volume.

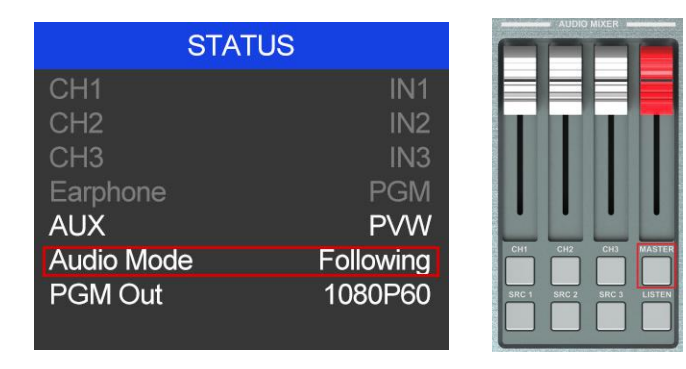

#### 2) Earphone

Press LISTEN button and use a 3.5mm earphone to monitor an assigned audio, PGM audio as the default. Press LISTEN button cyclically to assign one channel audio as the audio source.

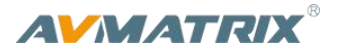

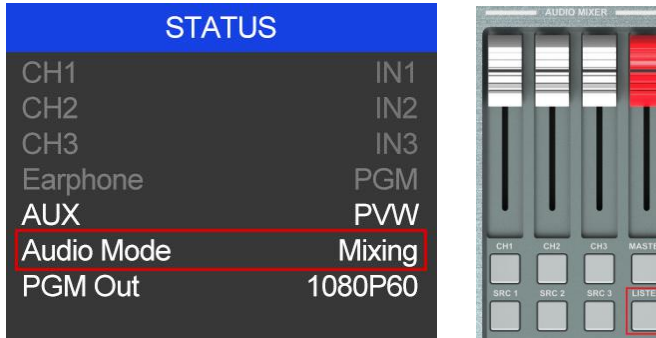

## <span id="page-17-0"></span>**4.6 Transition Effects**

### <span id="page-17-1"></span>**4.6.1 MIX Transition**

 $MIX$ 

Pressing the MIX button selects a basic A/B Dissolve for the next transition. When button LED turns on it is active. Then use T-Bar or AUTO to operate the transition. The MIX transition effect as below

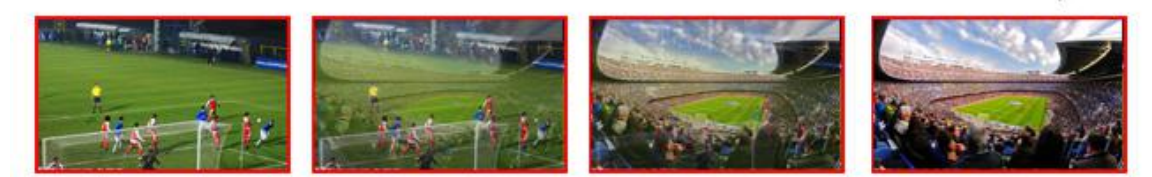

<span id="page-17-2"></span>WIPE is a transition from one source to another and is achieved by replacing the current source by

another source. Press the WIPE button and the LED turns on then it is active. There are total 9

WIPE selections wiping start from different directions. Such as if choosing , then use T-Bar or AUTO to operate the transition, the WIPE effect as following:

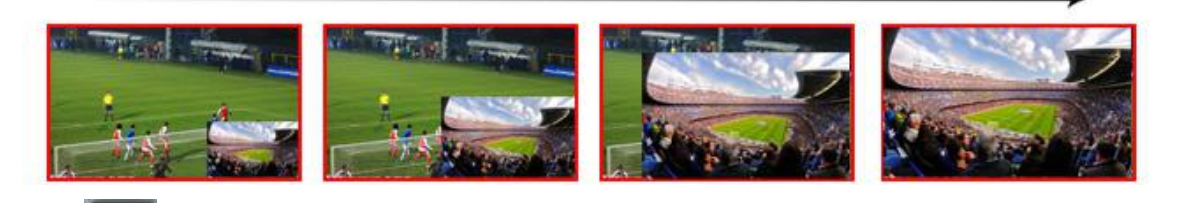

INV button is an alternative button. Press it first and then press a Direction button, the WIPE will start from an inverse direction.

## <span id="page-17-3"></span>**4.6.3 FADE Transition**

Fade is a transition from one source to another with fade gradually transition effect. Press the FADE

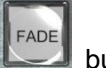

button and use T-Bar or AUTO to operate the FADE transition.

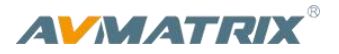

### <span id="page-18-0"></span>**4.6.4 PIP and POP**

When the T-Bar located at B-BUS to active the PIP/POP, there will be a small image display on the top left corner of the PVW window as following image:

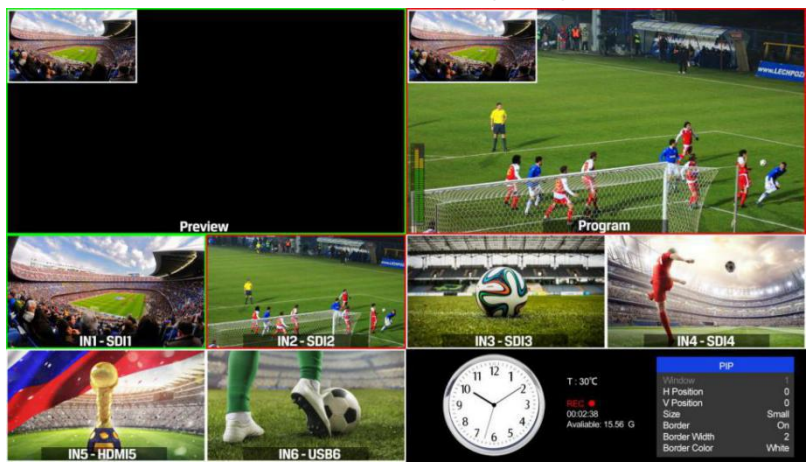

Press button 1-6 from PVW row to switch the video source of PIP/POP.

When press PIP/POP button the menu will enterinto an interface as below image. The window size, position and border of PIP can be set from menu by the knob.

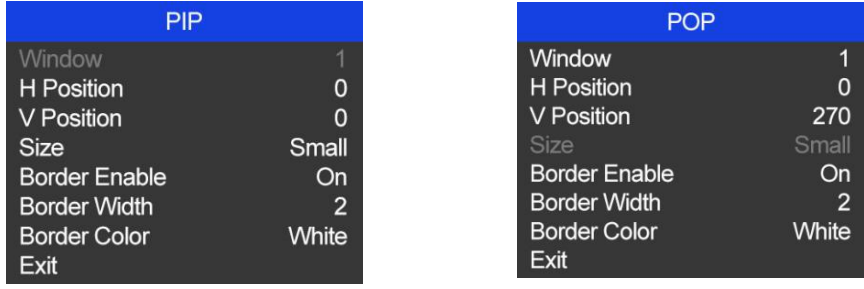

### <span id="page-18-1"></span>**4.6.5 Luma Key**

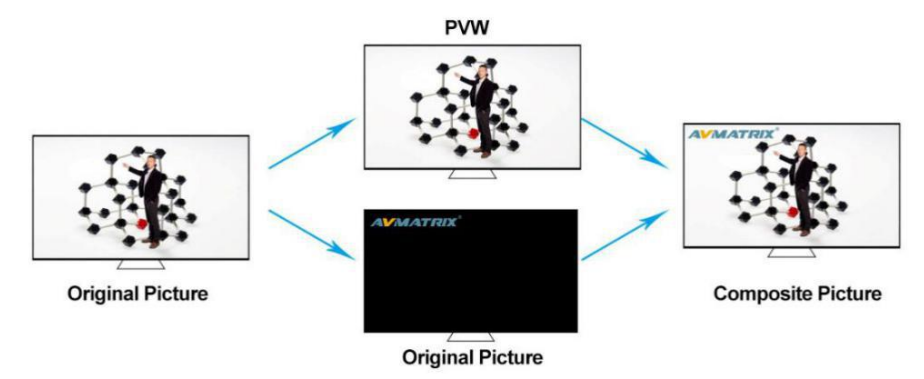

When turn on the Luma Key, all of the black areas defined by the luminance in the video signal will be made transparent so that the background can be revealed underneath. Therefore, the final composition does not retain any black from the graphic because all of the black parts have been cut out of the image. This function is often used for subtitle overlay of virtual studio.

1) Switching a video with black background and white font subtitle to PVW and turn on the Luma Key. Then enter into the Key menu to configure the value of Luma Key. Using CUT, AUTO, or T-Bar to switch the subtitle to overlay in the PGM window.

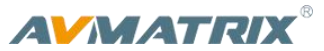

2) When you press Luma key button, indicator turns on and menu enter into the key setting interface as below image. The color gamut of the Luma Key can be set from the menu by the knob.

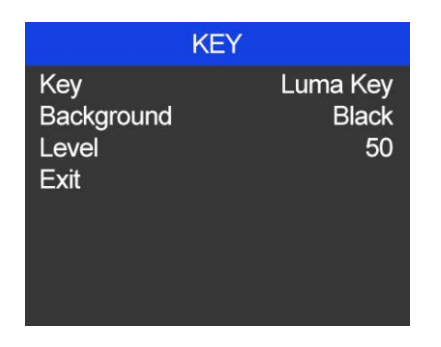

#### <span id="page-19-0"></span>**4.6.6 Chroma Key**

Turn on the Chroma Key, a color from the key source will be removed, revealing another background image behind it. Chroma Key is usually used for virtual studio, such as weather broadcasts, where the meteorologist appears to be standing in front of a large map. In the studio the presenter is actually standing in front of a blue or green background.

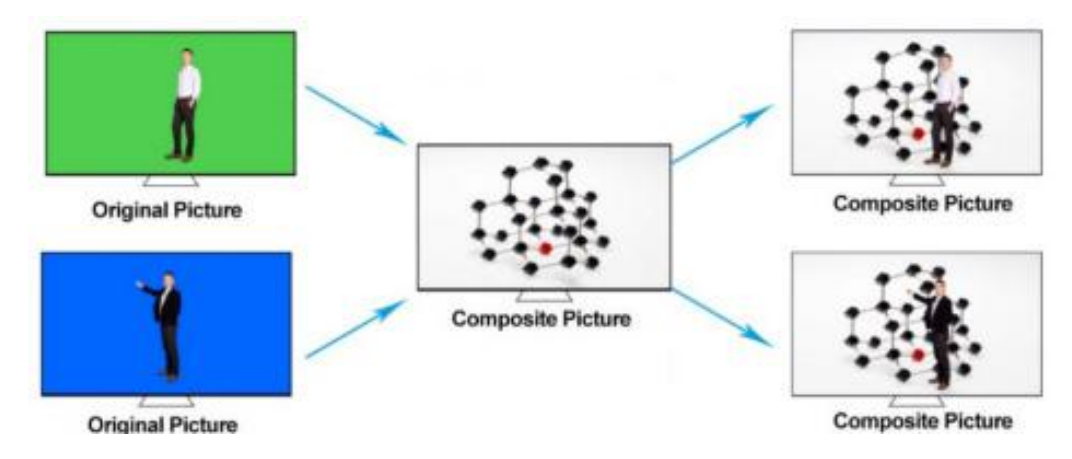

1) Switching a video with blue or green background to PVW window, and turn on the Chroma Key. Then enter into the Key menu to configure the value of Chroma Key. Using CUT, AUTO, or T-Bar to switch the image to overlay in the PGM window.

2) When you press Chroma Key button, indicator turns on and menu enter into the key setting interface as below image. The KEY background can be switch between Green and Blue. The color gamut of the Chroma Key can be set from the menu by the knob.

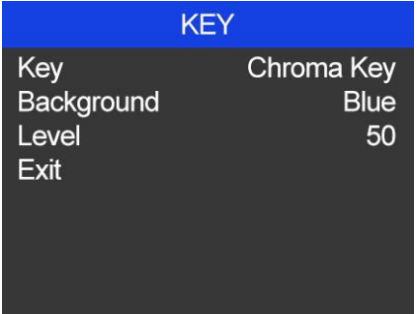

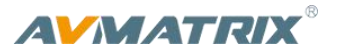

## <span id="page-20-0"></span>**4.7 Video Record**

#### <span id="page-20-1"></span>**4.7.1 Basic Specification**

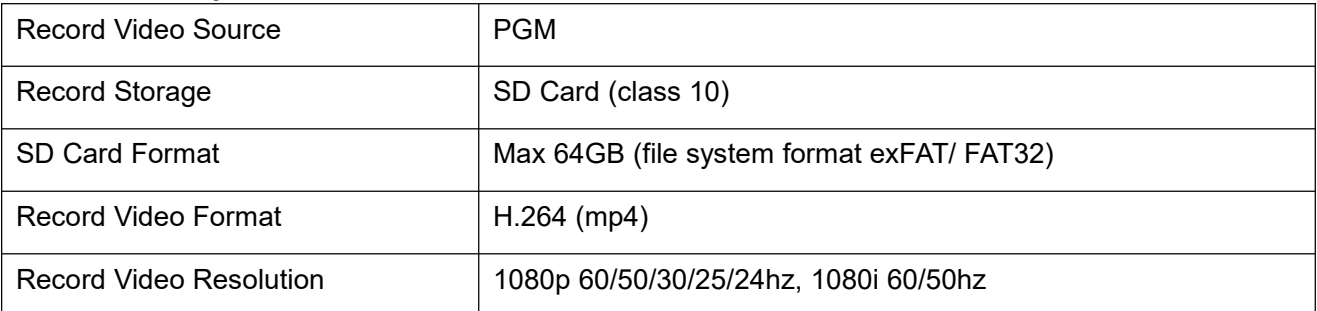

### <span id="page-20-2"></span>**4.7.2 SD Card Install and Uninstall**

1) Install SD card:

First, format SD card to exFAT/ FAT32 file system format. Install Plug and press the SD card into the slot from the side of video switcher. Wait 3 sec, the LED indicator beside it will turn on.

2) Uninstall SD card:

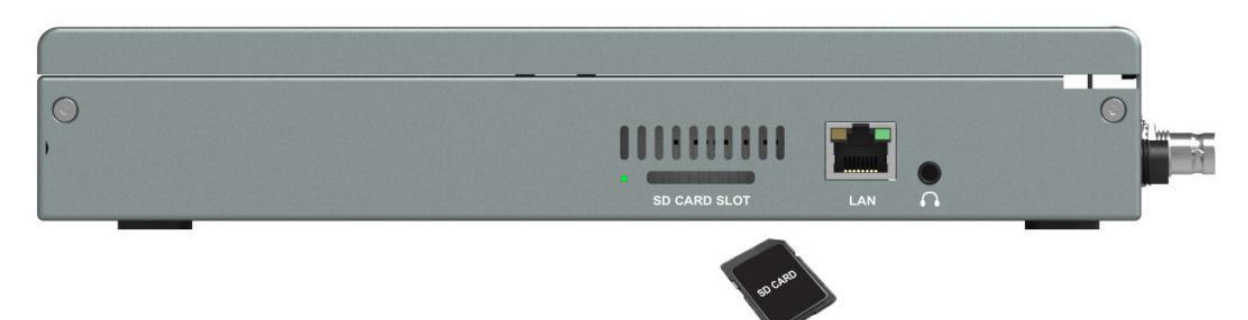

Press the card to take it out. Use a card reader to play or copy the video files in a computer.

### <span id="page-20-3"></span>**4.7.3 Recording Control**

**RFC** Press REC button start recording. Meantime, the key indicator turns on.

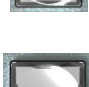

During recording, press PAUSE button the recording pause, and press PAUSE button again

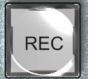

recording continue. Press REC button, recording stops and save the video file to SD card.<br>Record video resolution is same to SDI PGM output resolution. (Reference part 4.3)

The recording status shown beside the menu, including information of REC mark, recording time, available storage. See below image:

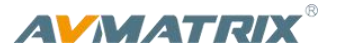

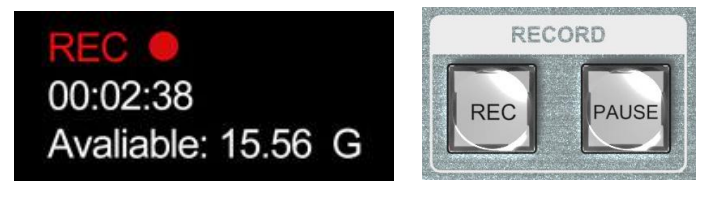

Note:

1. The record file will be saved to SD card only after pressing the REC button to stop recording. Otherwise, the record file might be corruption.

2. In case the switcher is power off during record, the record file might be corruption.

3. If you want to change the PGM output resolution during recording, please stop recording and save the file first, then new record the video in new resolution. Otherwise, the record video files in SD card will be abnormal.

#### <span id="page-21-0"></span>**4.7.4 Recording Settings**

Entering into the recording settings in main menu, and set the encoding format of the recording between VBR and CBR. User can also choose the video recording quality they need, there is Ultra High, High, Medium, Low for choice.

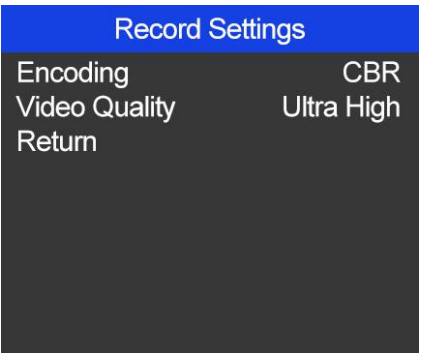

# <span id="page-21-1"></span>**5. Main Menu Setting**

When STATUS menu is not selected, press the MENU button to enter into main menu directly. In case one of the item is selected(see below), rotate the MENU button rotate anticlockwise to exit the choice, then press the MENU button to enter into main menu.

> ū ings tings ings ίo

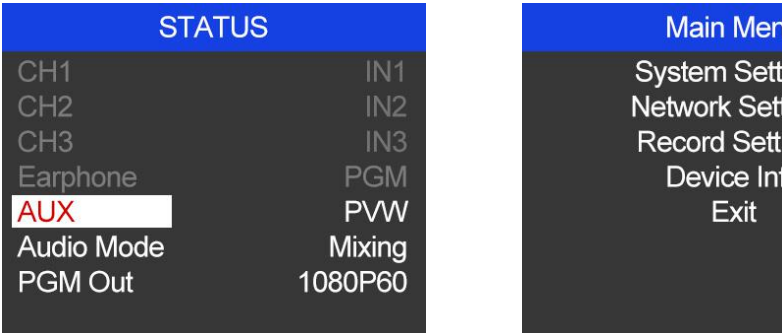

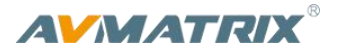

## <span id="page-22-0"></span>**5.1 System Settings**

#### <span id="page-22-1"></span>**5.1.1 Language**

Entering system settings from the menu to switch the system language between English and Chinese.

### <span id="page-22-2"></span>**5.1.2 Clock**

Entering system settings from the menu to switch the real-time clock shown in Analog or Digital.

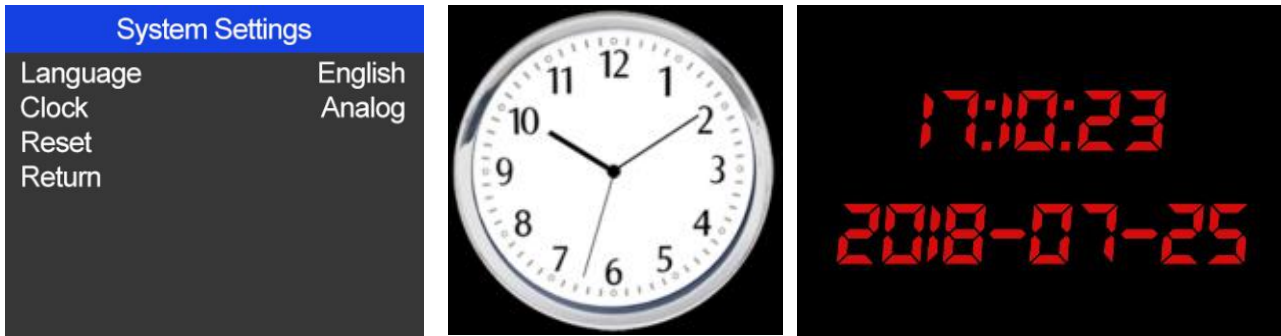

#### <span id="page-22-3"></span>**5.1.3 Clock Time Setting**

Connect video switcher to a PC and download a time controlsoftware from AVMATRIX official website [www.avmatrix.net/download/](http://www.avmatrix.net/download/) Open the software and click Scan to search and connect the device, then the clock time will be changed to same time to the PC's time.

## <span id="page-22-4"></span>**5.2 Network Settings**

#### <span id="page-22-5"></span>**5.2.1 Network**

There are two ways to acquire the IP: Dynamic(IP configured by router) and Static(set IP freely by yourself) . Select the method you need by knob menu. The default setting is Daynamic.

*Dynamic:* Connecting the video switcher with a router with DHCP features, then it will auto obtain an IP address automatically. Make sure that the video switcher and PC are in the same local area network.

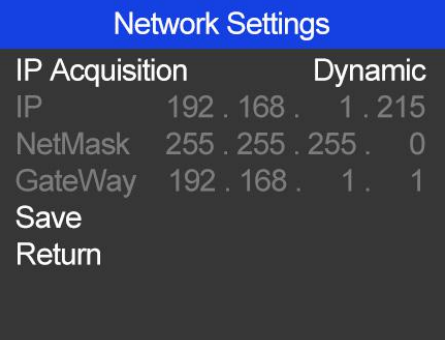

**Static:** Select static IP acquire method when the PC is without DHCP. Connect the video switcher with PC via network cable,set the PC's IP address to the same IP range as video switcher( the video switcher's default IP address 192.168.1.215), or set the video switcher's IP address to the same IP range as PC's IP address.

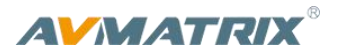

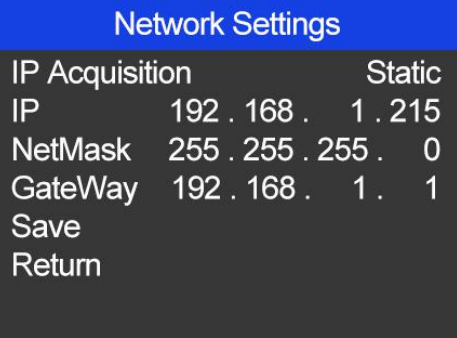

### <span id="page-23-0"></span>**5.2.2 NetMask**

Set the NetMask. The default setting is 255.255.255.0.

### <span id="page-23-1"></span>**5.2.3 GateWay**

Set the GateWay according to current IP address.

Save the configuration when network setting finish.

## <span id="page-23-2"></span>**5.3 Record Settings**

Refer to 4.7.4

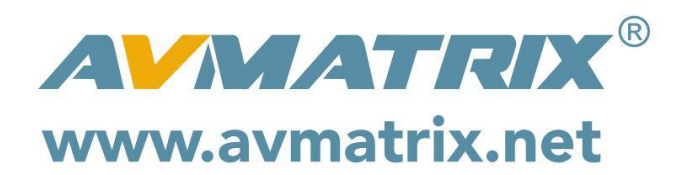